## **Office 365 AKTİVASYON KILAVUZU**

- **1.** İnternet tarayıcınız (Chrome, Firefox, Explorer...) üzerinden <https://www.microsoft.com/tr-tr/education/products/office> adresine gidiniz.
- **2.** Açılan sayfada "Okul e-posta adresinizi girin" bölümüne **isparta.edu.tr uzantılı e-posta adresinizi** yazıp "BAŞLAYIN" butonuna basınız.

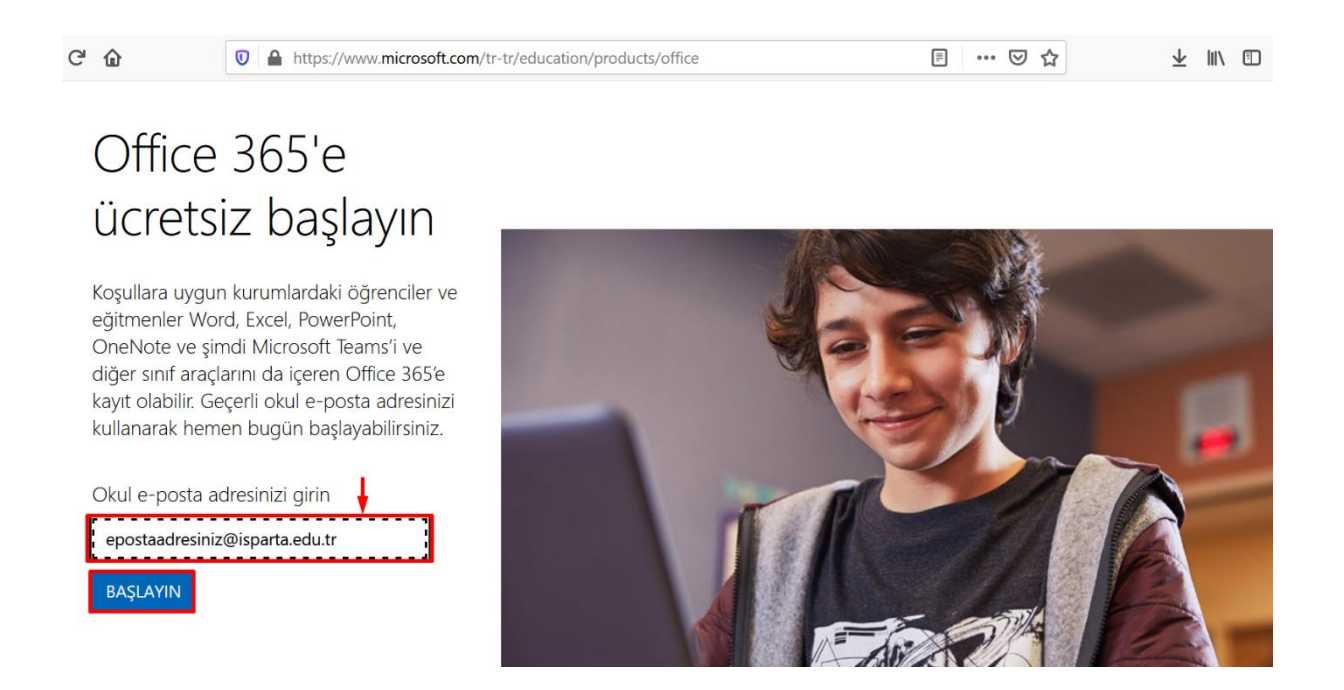

**3.** Açılan sayfada **"Öğrenciyim"** ve **"Öğretmenim"** seçeneklerinden sizin durumunuza uygun olanı seçiniz.

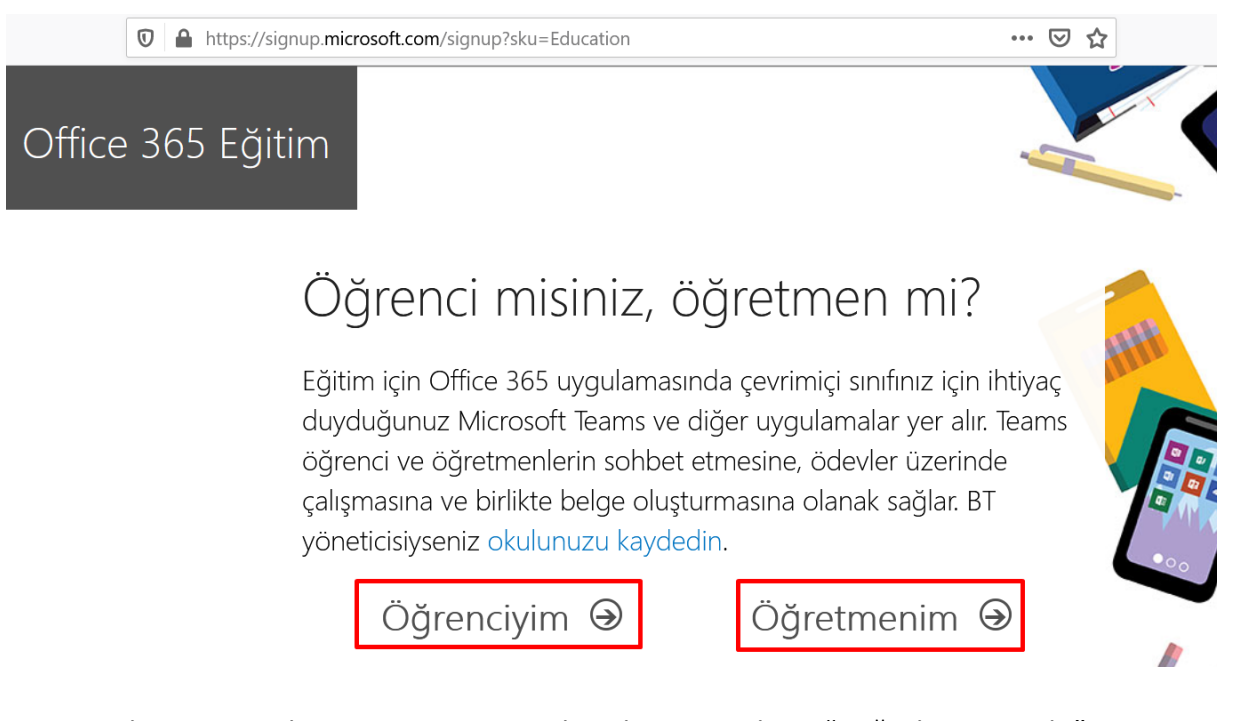

**4.** isparta.edu.tr uzantılı ISUBU e-posta hesabınıza gelen "Doğrulama Kodu"nu kopyalayınız.

ISUBU e-posta: [https://eposta.isparta.edu.tr](https://eposta.isparta.edu.tr/)

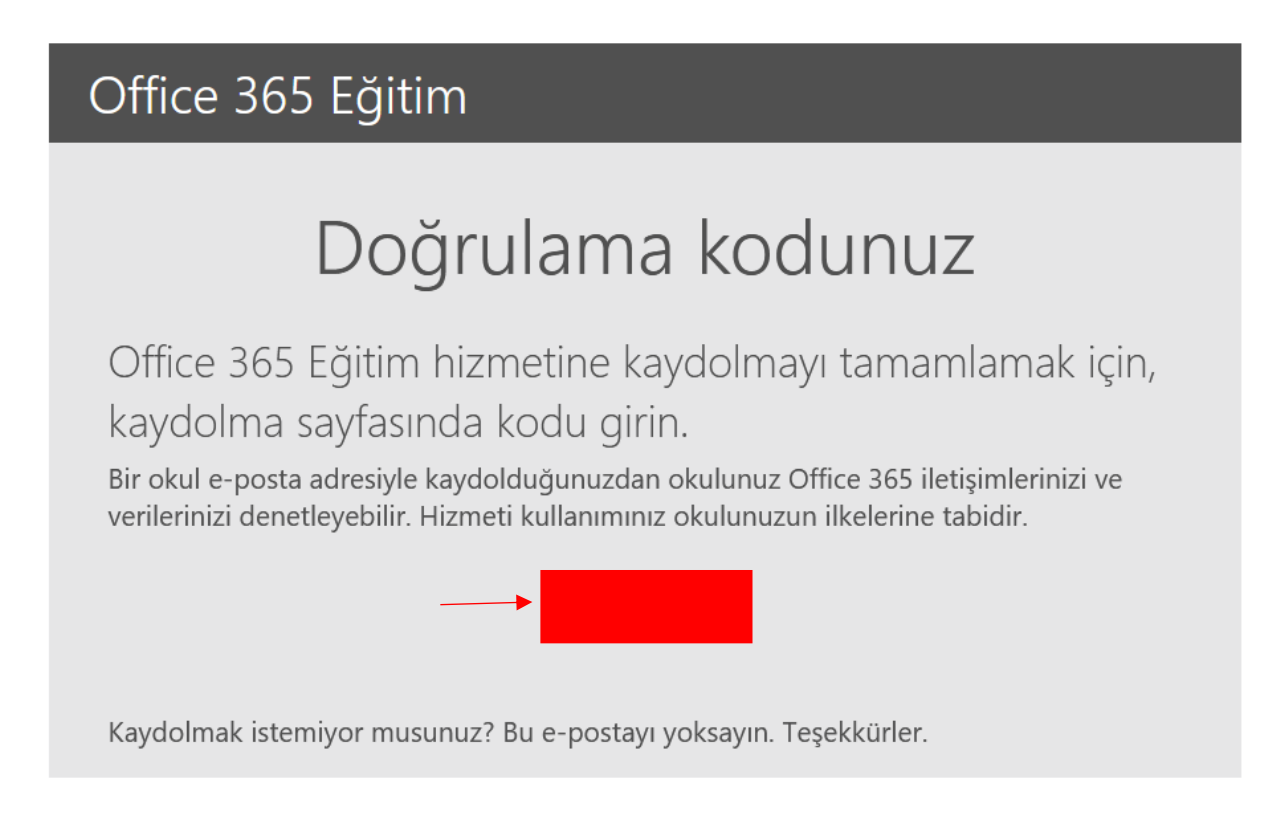

**5.** Açılan sayfadaki kayıt formunu doldurunuz ve ISUBU e-posta hesabınıza gelen doğrulama kodunu form içerisindeki işaretli alana girip **"Başlat"** butonuna tıklayınız.

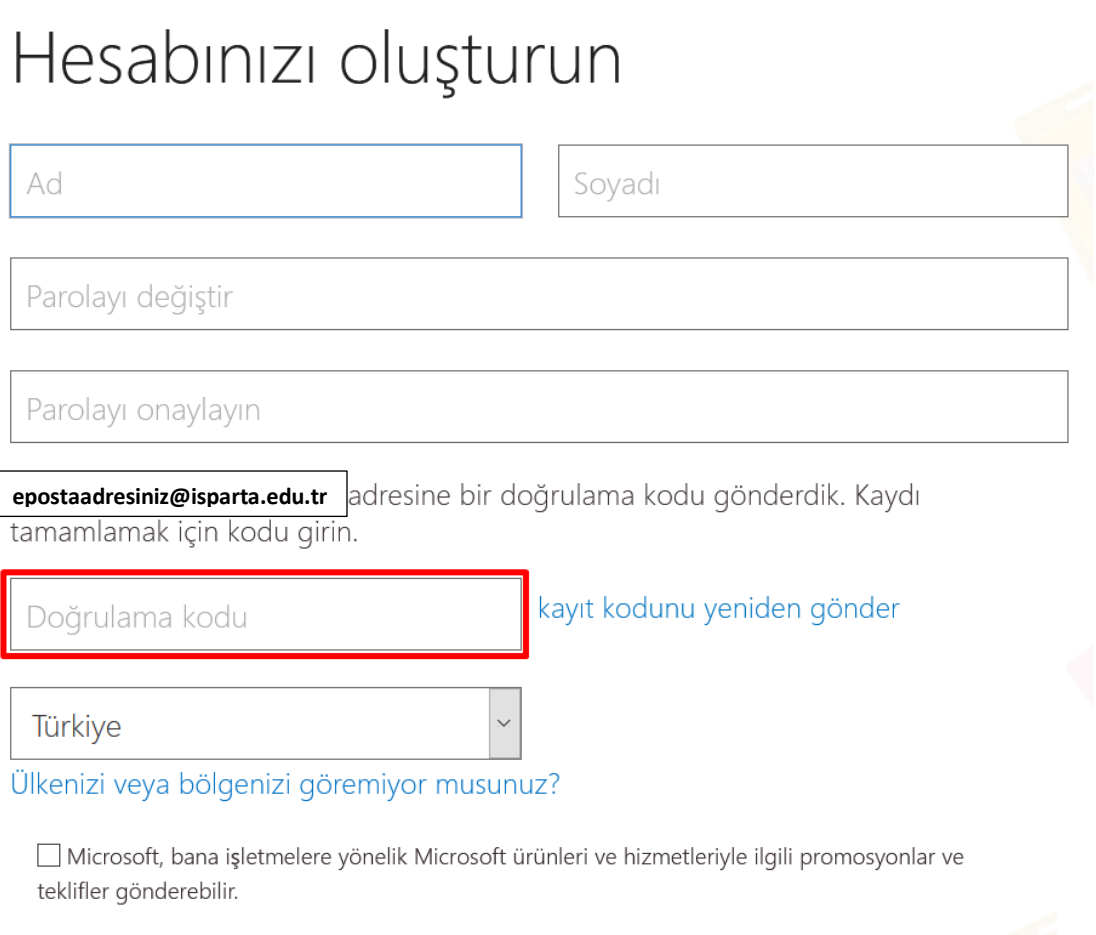

□ Ürünleri ve hizmetleri hakkında ilgili bilgi alabilmek için Microsoft'un bilgilerimi seçili iş ortaklarıyla paylaşmasını istiyorum. Daha fazla bilgi edinmek veya dilediğiniz zaman abonelikten çıkmak için Gizlilik Bildirimi'ni görüntüleyin.

Başlat seçeneğini işaretlediğinizde hüküm ve koşullarımızı ve Microsoft Gizlilik İlkesi'ni kabul etmiş, e-posta adresinizin kuruluşunuzla ilişkili olduğunu (kişisel kullanım amaçlı ya da tüketiciye yönelik bir e-posta adresi olmadığını) doğrulamış olursunuz. Ayrıca kuruluşunuzdaki bir yöneticinin, hesabınızın ve verilerinizin denetimini alabileceğini ve adınızın, e-posta adresinizin ve deneme kuruluşu adının kuruluşunuzdaki başka kişilerce görülebileceğini anladığınızı da kabul etmiş olursunuz. Daha fazla bilgi edinin.

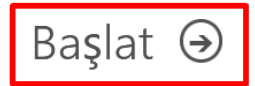

**6.** Başlat butonuna tıkladıktan sonra kişisel hesabınız oluşturulacaktır. Uygulamaları Web üzerinden kullanabileceğiniz gibi bilgisayarınıza da yükleyebilirsiniz.

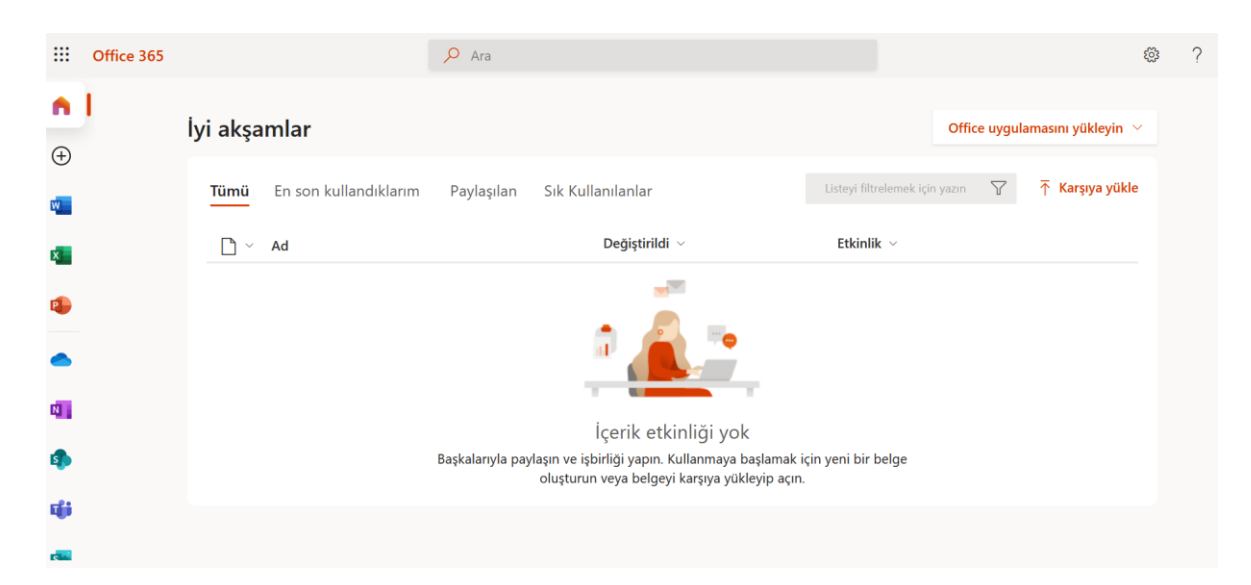